## 德宏职业学院 2023 年单招考试准考证打印

## 操作手册

一、考生登录学习通后(学习通需要<mark>认证</mark> UC 码为: 11005, 学校名称 为 : 德 宏 职 业 学 院 ), 复 制 准 考 证 打 印 网 址 : [https://yndhvc2023dz.mh.chaoxing.com](https://4dwci22p.mh.chaoxing.com到浏览器打开，然后可以使用手机号) 到浏览器打开, 然后使用手 [机号](https://4dwci22p.mh.chaoxing.com到浏览器打开，然后可以使用手机号)+密码/手机验证码/学习通扫码三种方式中任意一种登录(建议使 用认证过德宏职业学院单位的学习通扫码登录)。

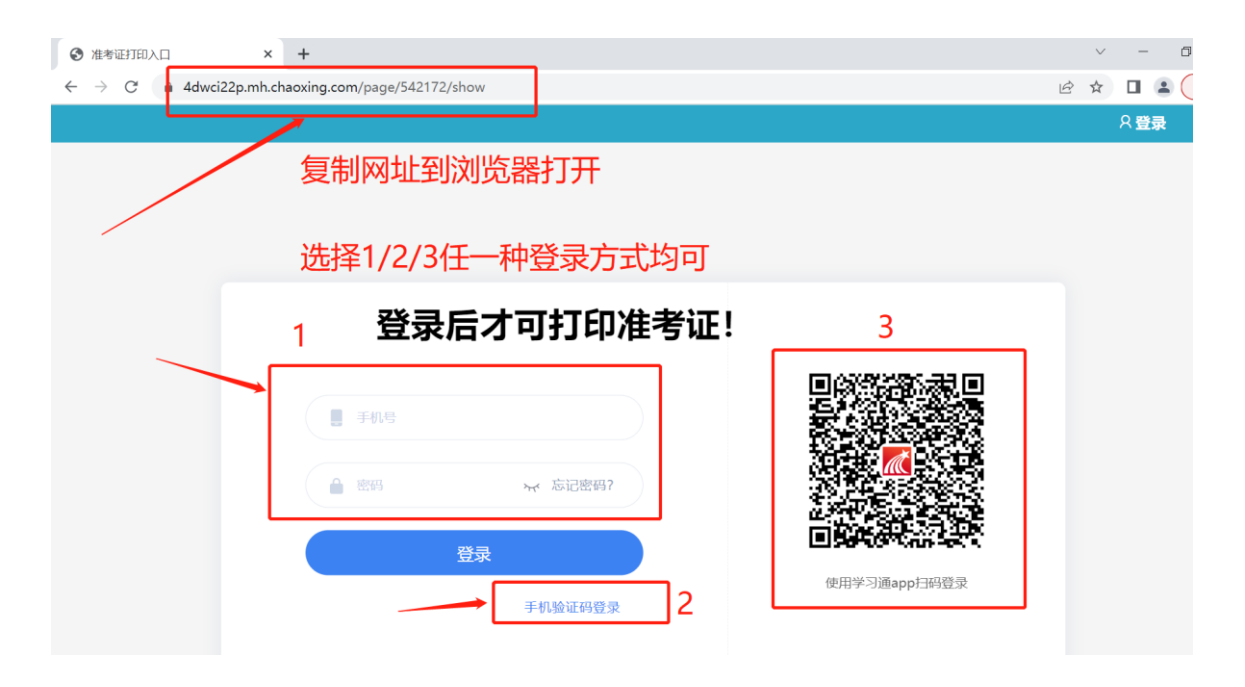

二、点击进入"准考证打印"。

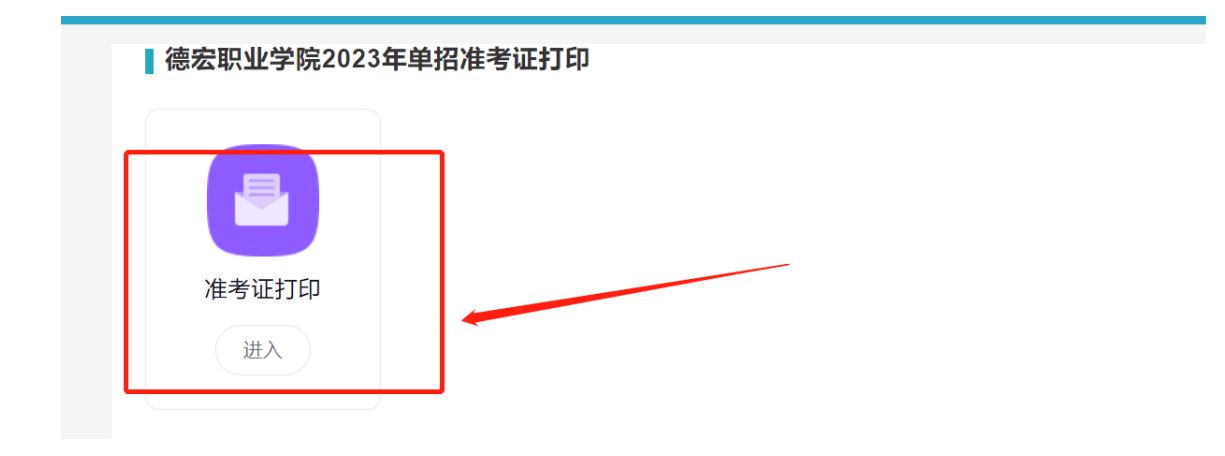

三、输入身份证号,核对照片等相关信息(如下图 2),无误后点击左

## 下角"已确认",接着点击右下角"提交",最后点"确认。

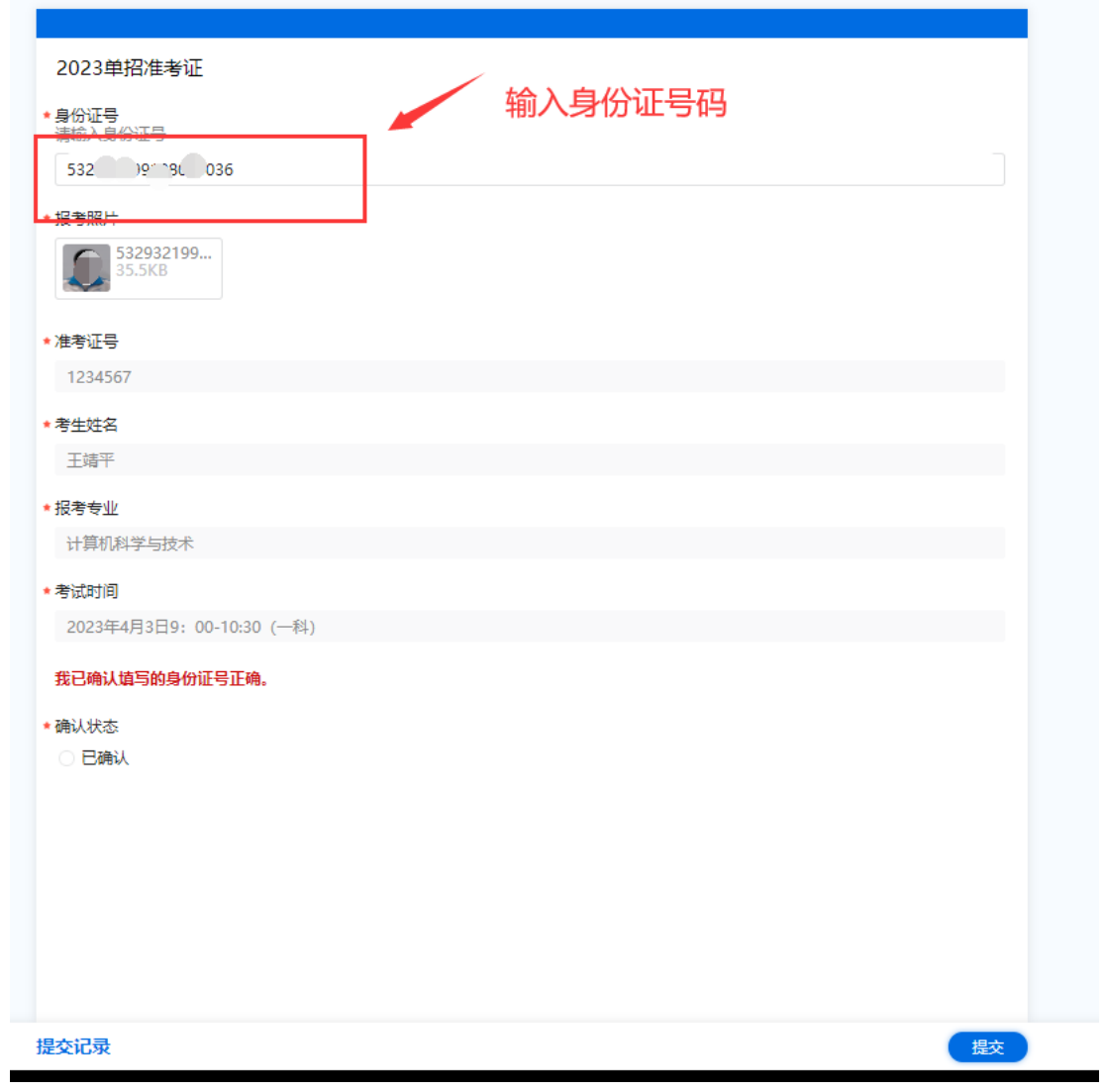

图①

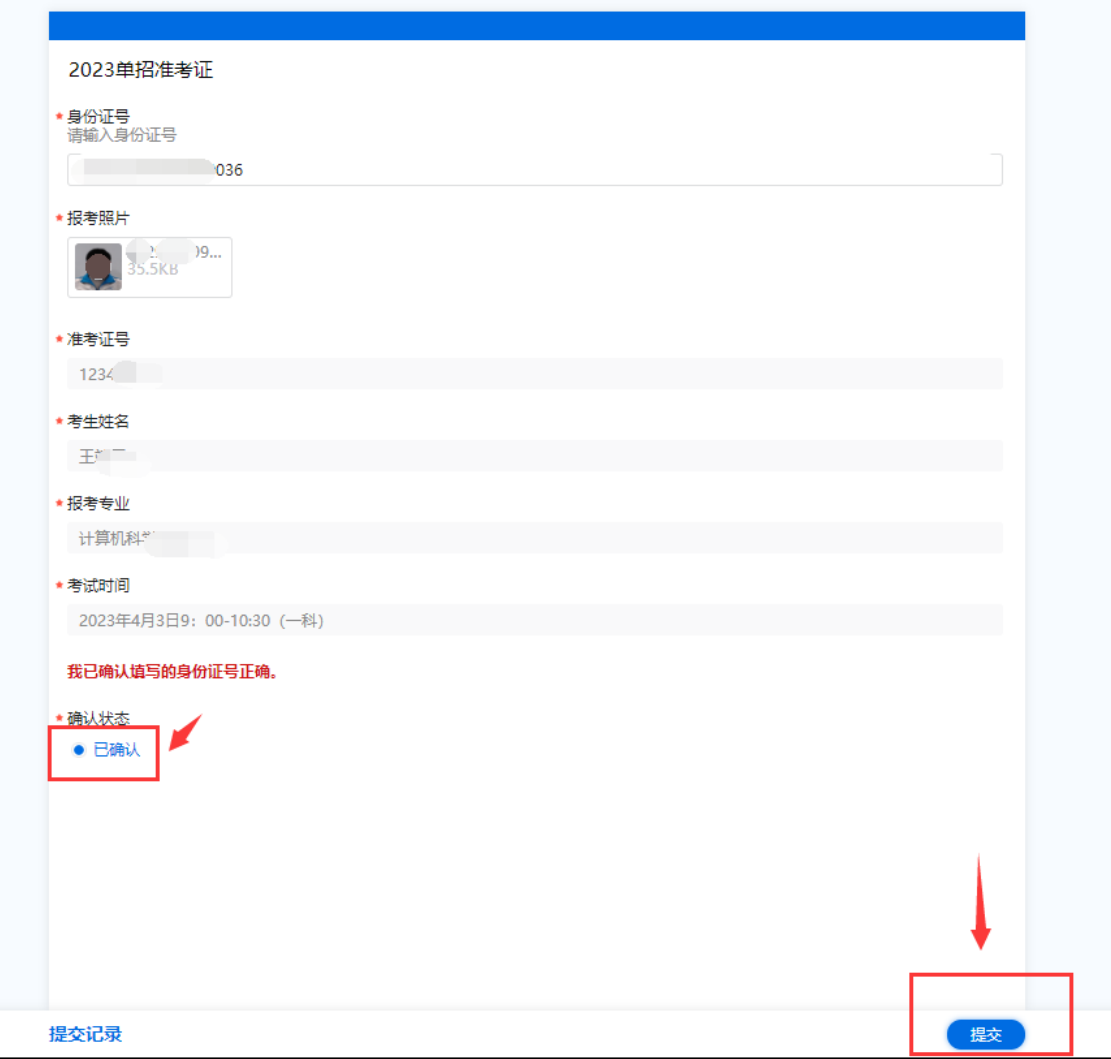

图②

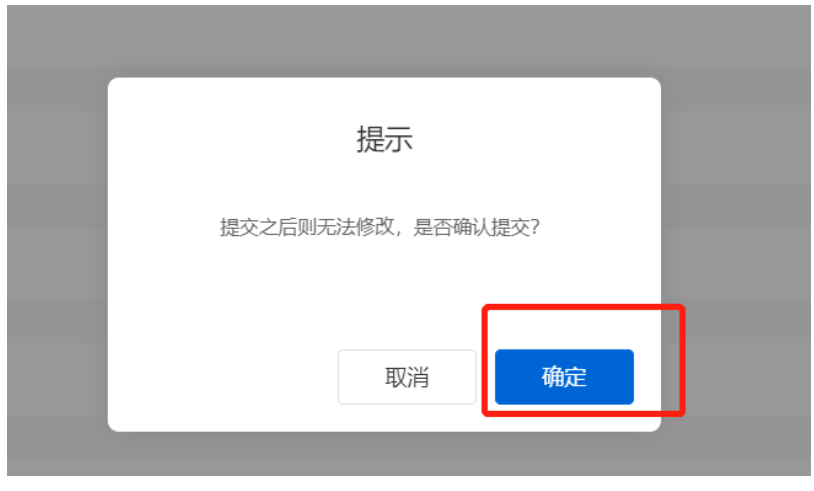

图③

四、点击"确定",然后点击左下角"提交记录",最右边点击"查看"。

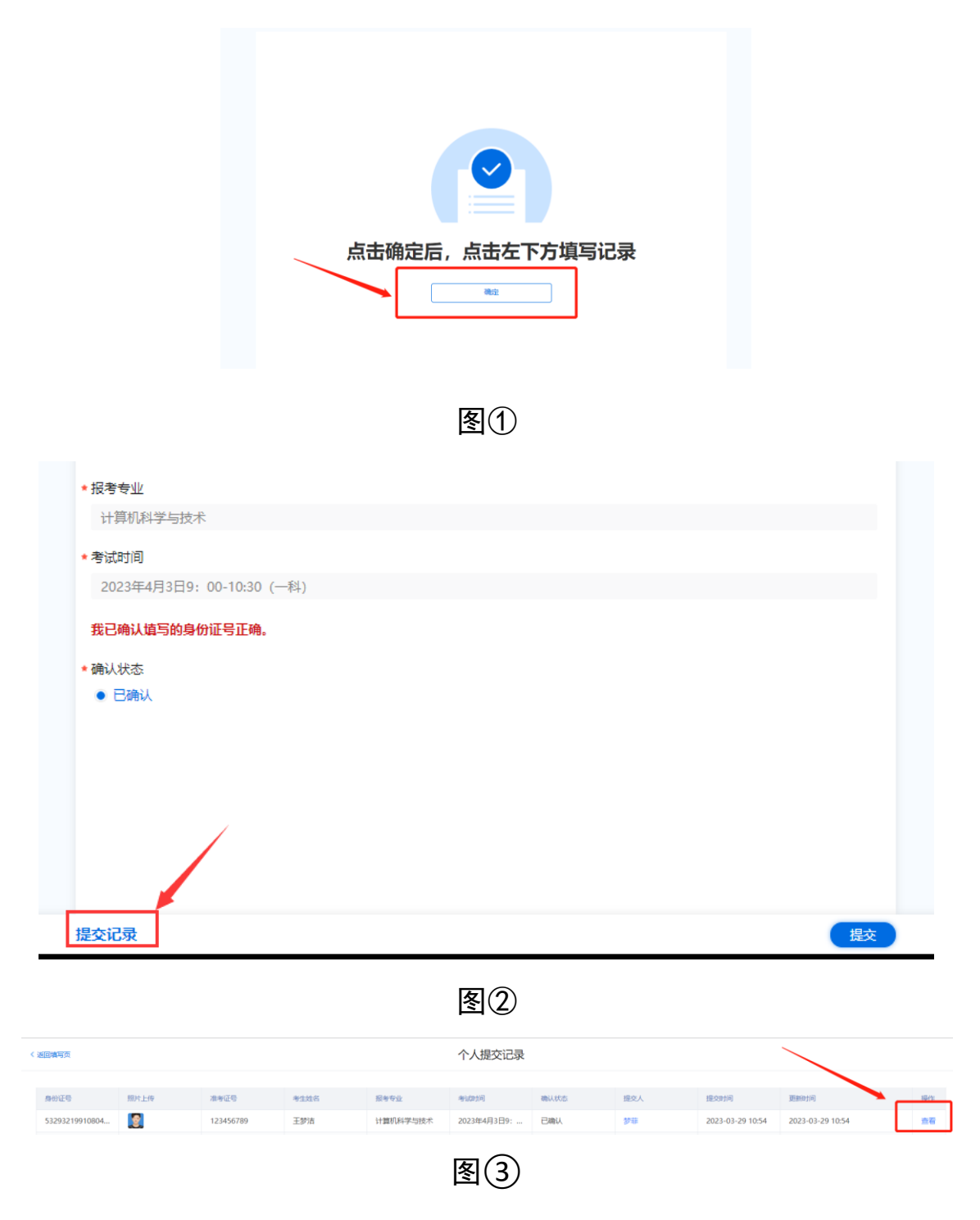

五、点击"打印-确认-打印记录-下载",准考证打印完成。

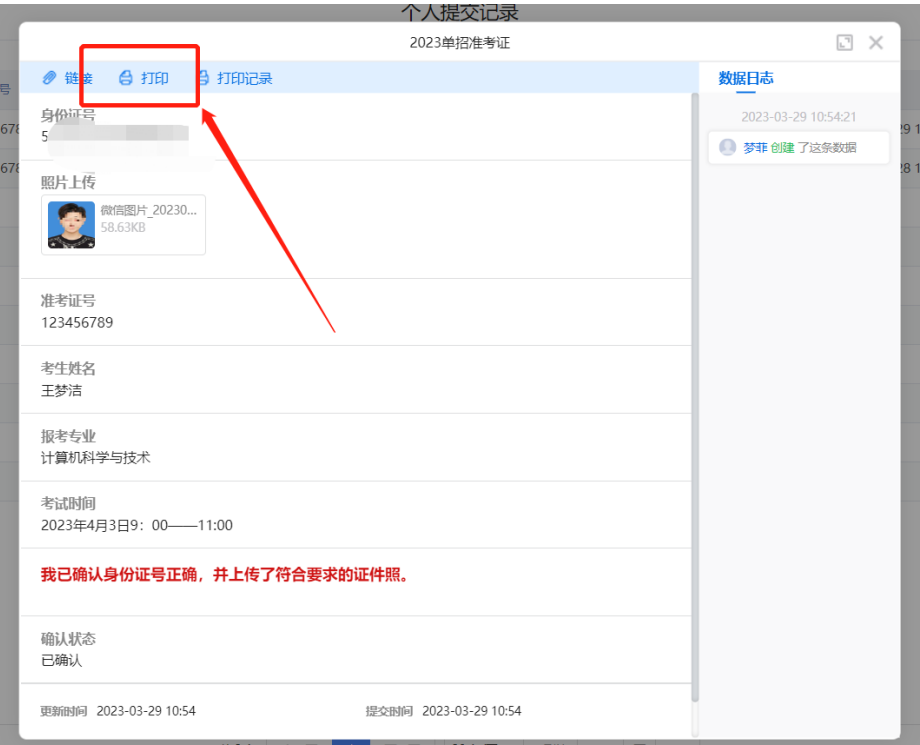

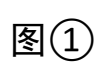

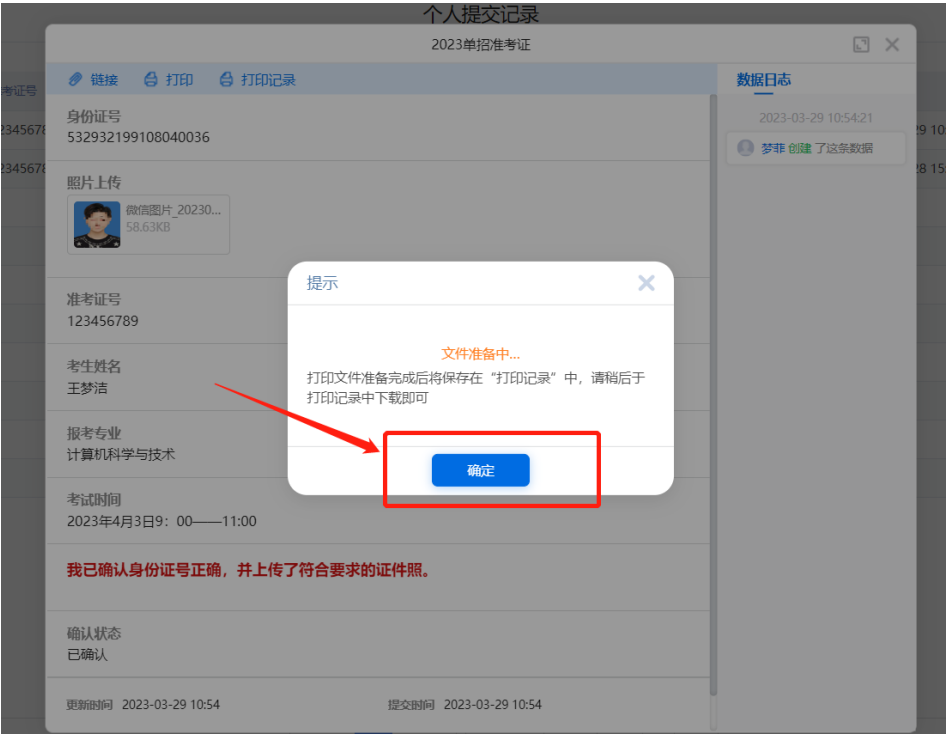

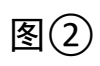

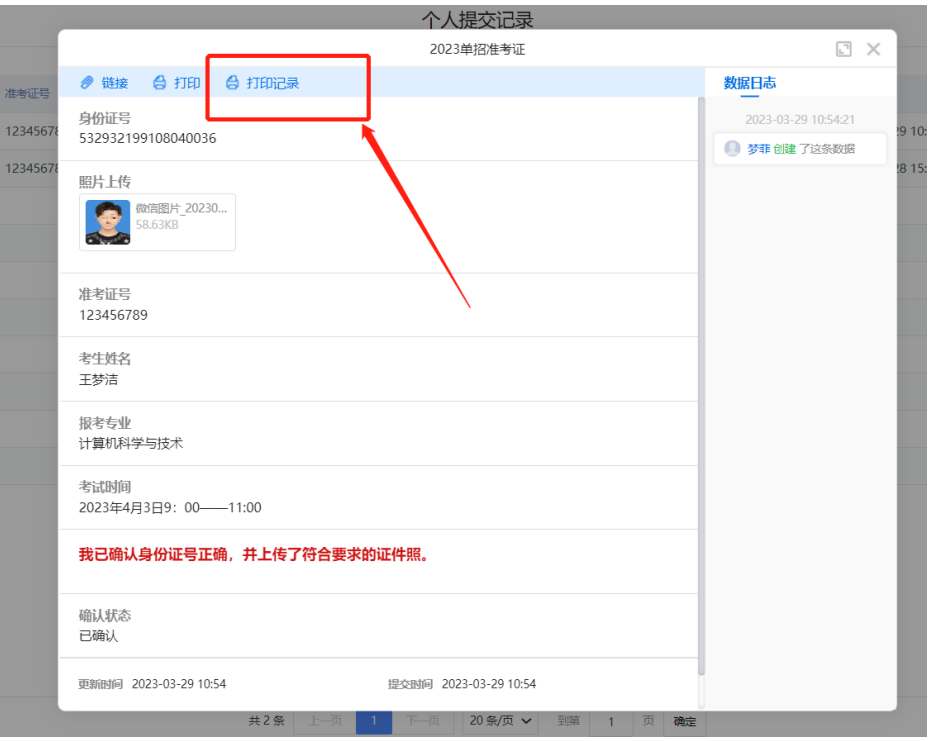

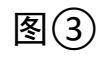

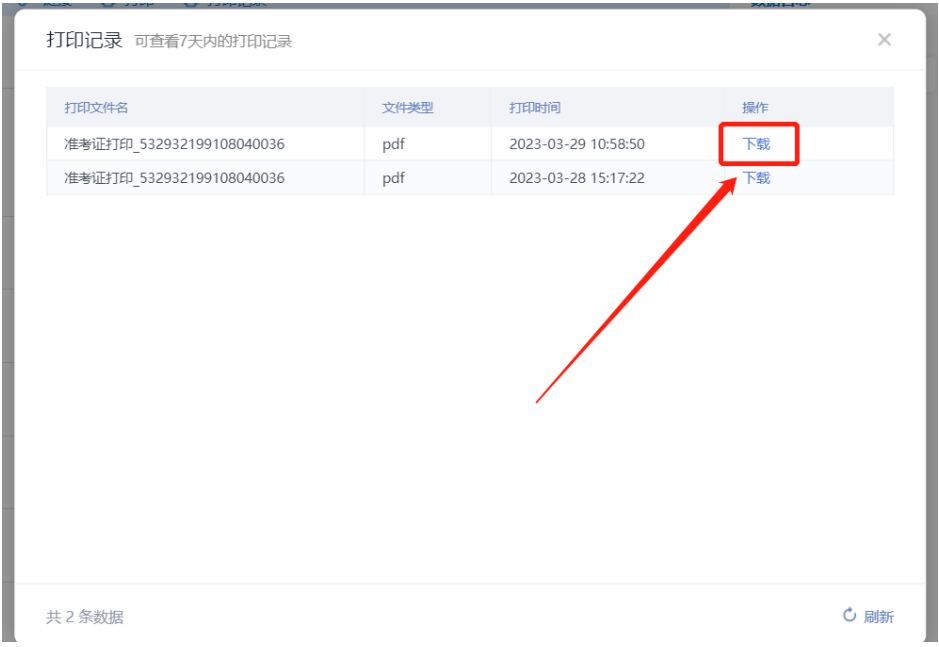

图4

## 操作问题解答

(1)加入 2023 年单独招生考试技术服务群咨询老师(QQ 群: 528601505)。

(2)联系电话:0692-2105636。